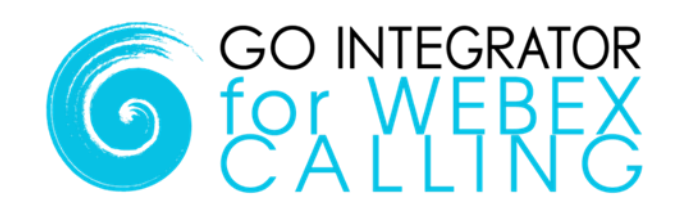

# Quick Starter Guide AppBar mode

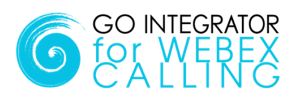

## **Introduction**

This quick starter guide contains useful information to help you get started with Go Integrator for Webex Calling.

#### **Licensing**

Go Integrator must be licensed before it can be used. User licenses are either assigned in advance by your provider or registered by the user at first login using a provider supplied License Key code.

#### **Shortcut**

After installation Go Integrator is available from the start menu:

#### **Login**

Following installation and startup, Go Integrator will require user login credentials. Click "Login" and then enter your Webex Calling user credentials.

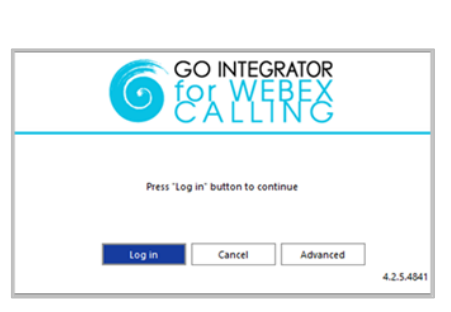

Go Integrator for Webex Calling

#### **Interfaces**

Go Integrator has four user interfaces: Tray Menu, AppBar, Call Toolbar and Preview Window. The Tray Menu and AppBar modes provide similar functionality - choose your preferred mode through "interface" settings. Tray Menu mode is the default setting. The Call Toolbar and Preview Window operate the same way in either mode. This guide explains the AppBar mode – for Tray Menu mode, please refer to the separate Tray Menu guide.

#### **AppBar**

In AppBar mode, the menu is always visible and docks to either the left- or right-hand side of your display. It is interactive and expands according to feature selection. Presence, Call History or Search Address Book can also be pinned to the desktop window to remain permanently visible.

Your personal status icon is shown at the top of the AppBar and changes according to your Webex Calling extension state:

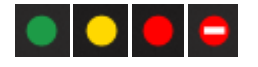

The following functions are launched from the AppBar: Presence, Search (Address Book), Calls, Call Toolbar, Configuration, Help and Exit.

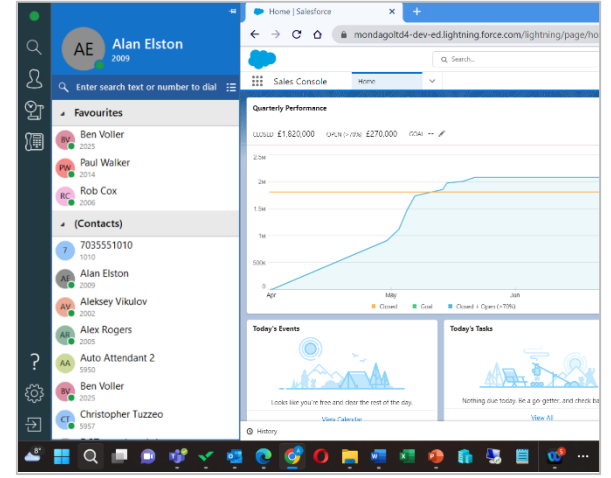

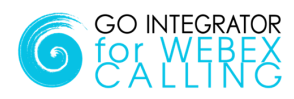

# **Preview Window**

The Preview Window is displayed whenever an inbound or outbound call is presented or in progress. The window can automatically disappear after a configurable delay period once the call has connected. Designed to

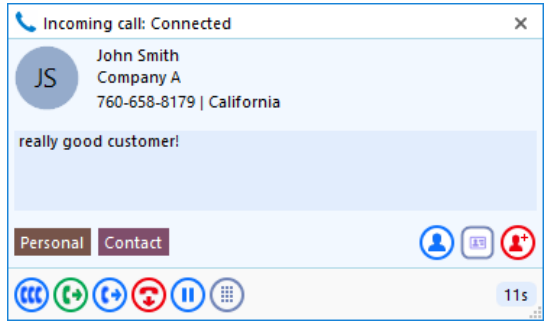

be as unobtrusive as possible, the Preview Window discretely appears in the corner of the display without taking focus from other applications.

Context-sensitive call handling buttons are presented along the bottom of the Preview Window. Display information includes caller/called party details, which are retrieved from the system directory or any integrated CRM business applications.

# **Call Toolbar**

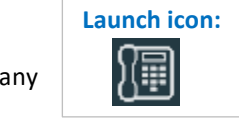

The Call Toolbar can be docked to either the top or bottom of the screen and provides many core features including caller display, call handling buttons and CRM integration action.

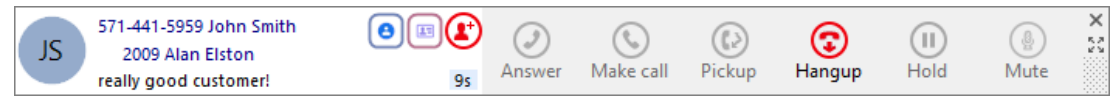

# **Call Controls**

The following call controls are available through the Call Toolbar and/or the Preview Window:

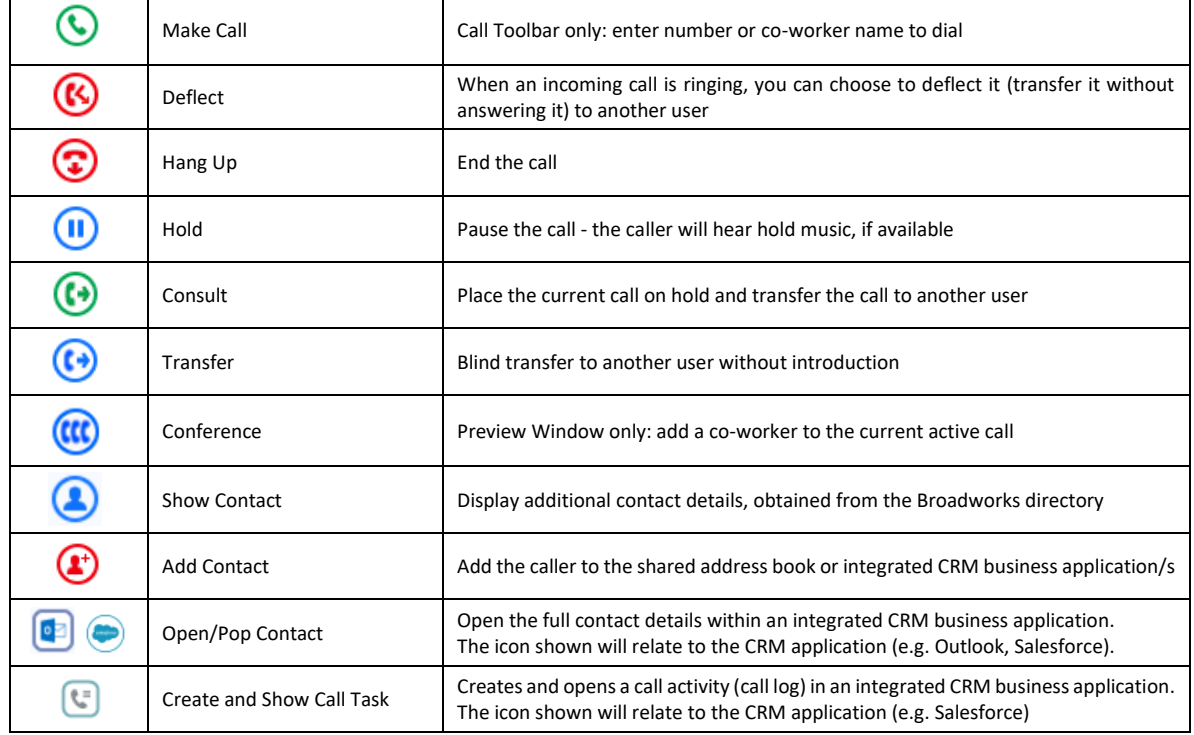

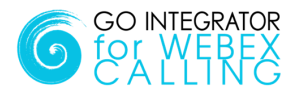

# **Presence**

The Presence window displays a list of co-workers including live Webex Calling extension status for active users.

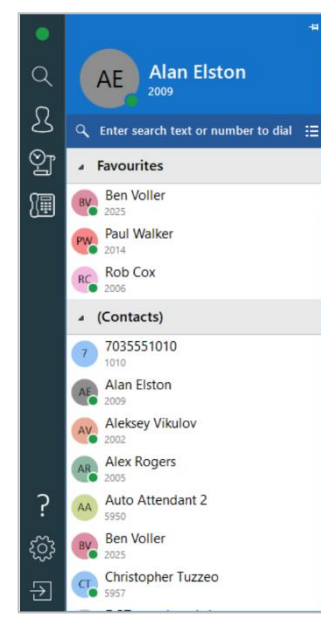

Key features available from Presence include:

- Call co-workers or transfer call
- Show co-worker details
- Open Webex chat
- Add to Favorites

The Presence window will automatically populate with co-workers up to a maximum of 50 contacts. Above this, the window will remain empty until a name is entered in the Search bar. Matching contacts can be pinned to the window by adding to your personalized Favorites group - select the star symbol in the slide out menu that appears when hovering over the contact

Calls can be initiated or quickly transferred to co-workers using the slide out menu bar when hovering over a contact.

#### **Address Book Search**

Go Integrator can search any integrated CRM business applications plus the Webex Calling Directories and MyContacts lists.

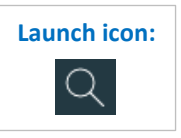

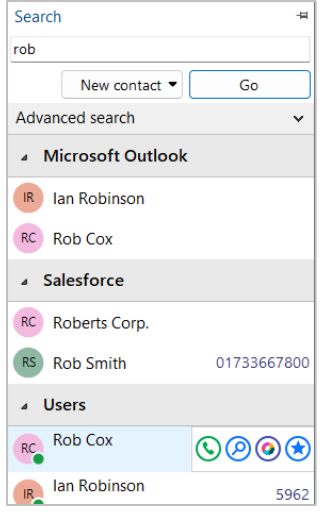

To dial the required contact, simply click on the telephone number displayed to initiate the call, or use the **Call** button from the slide out menu.

During a connected call, the slide out menu will also offer call transfer options so calls can also be quickly transferred to contacts found through the address book.

Alternatively, the contact details can be opened via the slide out menu when hovering over the contact name. Just click the CRM or Show Contact icon to open the contact within the integrated application.

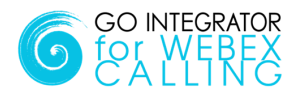

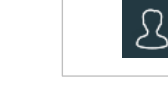

**Launch icon:**

#### **Calls**

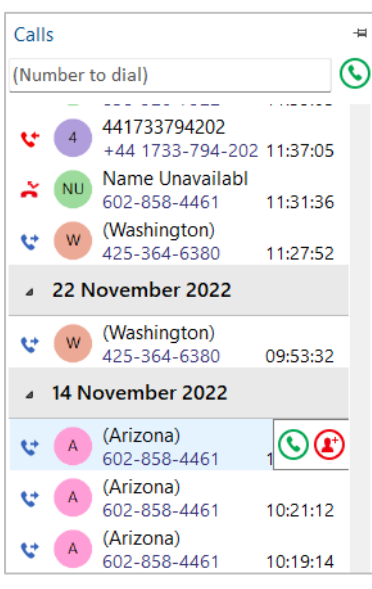

Outbound calls can be initiated quickly and easily from the Calls window – just enter the Number to Dial and hit **Enter** or click the **Call** button:  $\bigcirc$ 

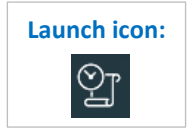

The Calls window also displays a detailed call history including recent inbound, outbound and importantly, missed calls, ensuring a clear notification to avoid missing opportunities. Just click the telephone number displayed to initiate the call.

For known contacts, the contact details can be opened via the slide out menu when hovering over the contact name. Just click the icon to open the contact page within the integrated CRM business application.

# **Additional Features**

#### **Missed Call Notification**

A pop-up window can appear following a missed incoming call, providing a quick call-back method to avoid missing opportunities. The notification will stay visible until an action is taken.

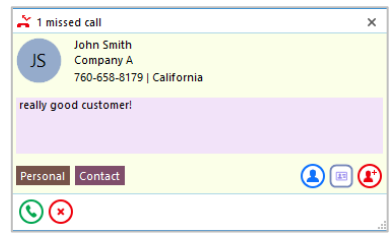

#### **Add Contact**

When a telephone number is presented in the Preview Window, Call History or Recent Calls list and a contact cannot be found, the **Add Contact** icon is presented:  $(\mathbf{r})$ 

Click the icon to add contact information and then save to the desired directory or integrated CRM business application.

Add Contact can also be used to copy the contact to other locations.

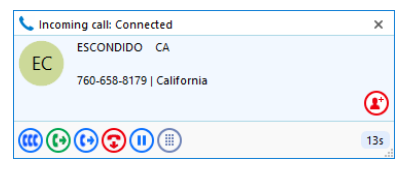

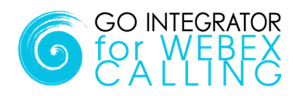

# **Dialing Options**

Go Integrator offers a wide range of Click-to-Dial features to accelerate the outbound calling process, both in locating the number to dial and in the actual dialing process itself. The most common dialing tools are described here:

# **Clipboard Dialing**

Any telephone number copied into the Windows clipboard can be dialed via an automatic pop window, offering the option to dial the number. Just click the Call icon to dial.

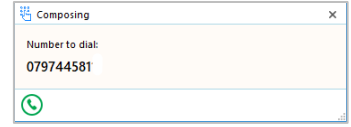

# **Web Page Dialing**

Go INtegrator can recognize telephone numbers in web pages and convert them to a quick dial hyperlink. Simply click-to-dial directly from the web page.

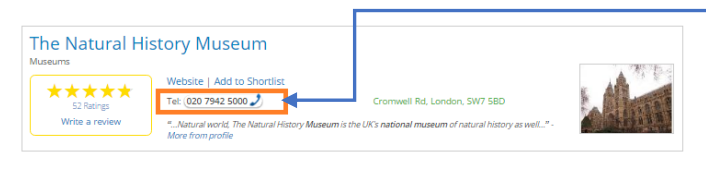

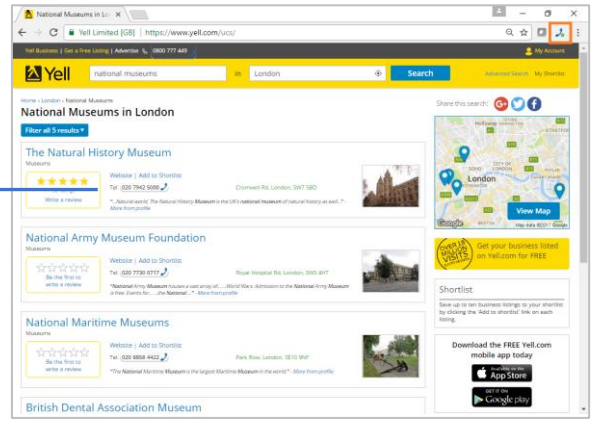

#### **Screen Read Dialing**

With "Screen Read" dialing, you can click-to-dial any number on screen, even when presented as an image. Just hover the cursor over the number displayed and hold '**CTRL** and **'SHIFT**' simultaneously to turn the number into a quick dial link:

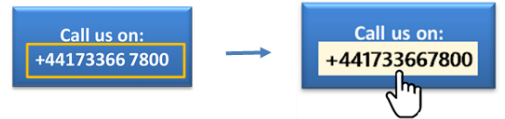

# **Focus Dialing**

Go Integrator can automatically detect telephone number fields within other windows applications to present a click-to-dial icon to the right of the field. If the field contains more than one telephone number, a drop-down is displayed when you hover over the icon, allowing you to select which number to dial.

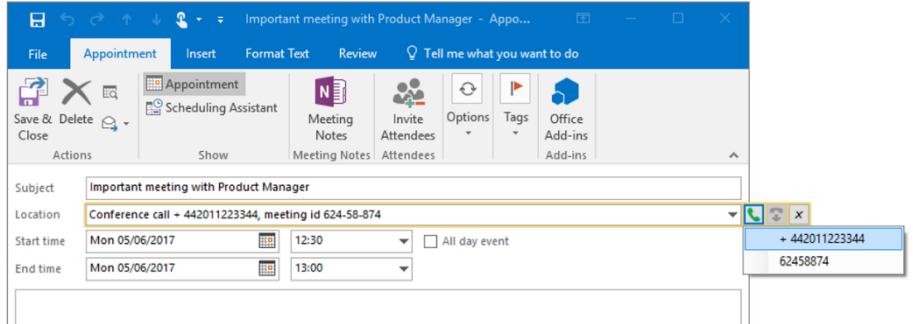

**END OF DOCUMENT**

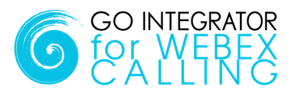